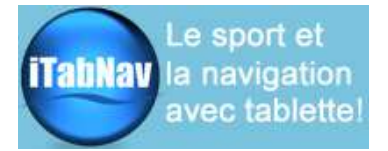

# **Manuel d'utilisation SONARPHONE SP200**

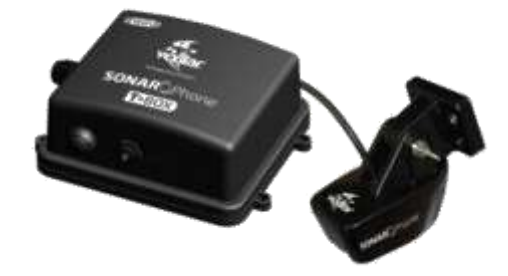

*Note : ce manuel est une adaptation de la notice originale. Il permet la mise en service du produit, mais seule la documentation en anglais du fabricant fait foi, notamment en ce qui concerne les spécifications techniques, les précautions d'utilisation et les limites de garantie.*

### **Sommaire**

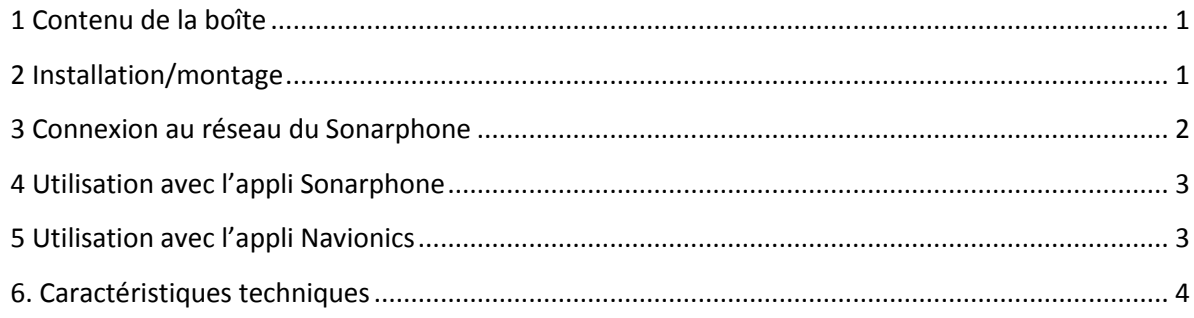

## <span id="page-0-0"></span>**1 Contenu de la boîte**

- Sonde Vexilar
- Boitier Wifi T-Box
- Cable d'alimentation
- Chargeur allume cigare\*
- Brassard pour smartphone\* (\*uniquement avec offre promotionnelle)

## <span id="page-0-1"></span>**2 Installation/montage**

### *Montage T-Box*

- Bien planifier le montage et le passage des câbles vers la sonde
- La T-Box est étanche aux **aspersions**, mais pas à l'immersion. Elle doit donc être positionnée dans un endroit peu exposé (équipet, coffre, tableau électrique)
- L'alimentation électrique se fait avec le câble rouge (+) et noir (-) fourni, à raccorder au réseau 12V du bateau, voire au niveau de la batterie. Il est nécessaire de prévoir une protection avec un **fusible** de 1A. Le câble peut être prolongé si nécessaire. Une fois le raccordement effectué, insérer la prise jack dans la T-Box

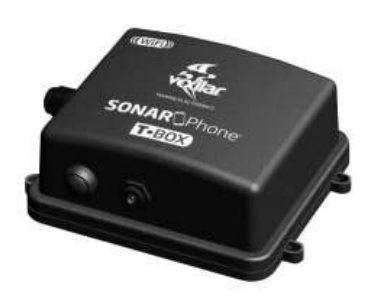

#### *Montage sonde*

- La sonde Vexilar est destinée à un montage principalement sur le **tableau arrière** du bateau. Choisir un endroit où le flux d'eau ne sera pas trop perturbé par la présence de nervures, de rivets etc
- La sonde doit être placée légèrement en dessous de la ligne de coque, à une inclinaison ne dépassant pas **10°** par rapport à l'horizontale.
- Un montage par collage à l'**intérieur** de la coque est possible, pour un bateau en polyester. Dans ce cas, s'assurer qu'il n'y a pas de bulles d'air dans le collage (sikaflex, ou silicone) pour assurer un bon couplage avec l'enveloppe de la sonde. Il est recommandé de **tester** l'emplacement au préalable avant tout collage définitif et d'éviter d'utiliser de la résine qui rendrait le collage indémontable. On pourra consulter les forums nautiques qui sont une bonne source d'information sur les méthodes de test et de collage.

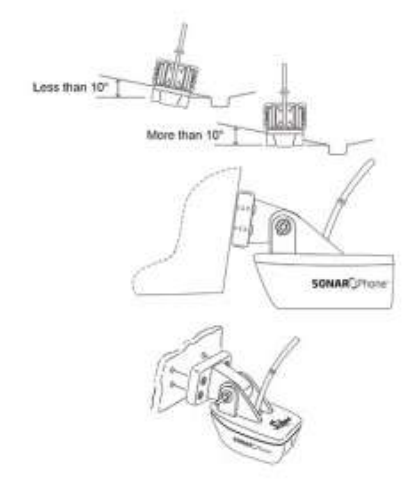

### <span id="page-1-0"></span>**3 Connexion au réseau du Sonarphone**

### *Allumage/ Extinction/ Reset*

Allumage : appuyer sur le bouton on/off de la T-Box pendant 2s. Pour éteindre, appuyer 5s environ.

En cas de problème, il est possible de faire un reset en appuyant rapidement 3 fois sur le bouton. Attention dans ce cas, le mot de passe wifi sera réinitialisé à **12345678**

#### *Connexion au réseau wifi*

Il est nécessaire de télécharger préalablement l'appli gratuite **Sonarphone** pour **[iOS](https://itunes.apple.com/fr/app/sonarphone-by-vexilar/id719116540?mt=8)** sur l'Appstore ou pour **[Android](https://play.google.com/store/apps/details?id=denesoft.fishfinder)** sur Google Play avant de commencer. Elle n'est disponible que pour smartphone, mais peut être utilisée sur une tablette en mode zoom x2.

La connexion au réseau wifi généré par la T-Box se fait comme sur les réseaux wifi habituels :

- Aller dans les réglages de votre appareil iOS ou Android
- Aller dans le menu wifi et sélectionnez le réseau Sonarphone ou T-Box dans la liste
- Si un mot de passe est demandé, entrer **12345678**
- **Attendre environ 1min l'établissement de la connexion avant de poursuivre**

Ensuite, lancer l'appli sur votre appareil. Pour la première connexion, il est nécessaire de se connecter en **Master** avec le mot de passe (**12345678**). Ce mot de passe peut être changé ultérieurement. Dans ce cas, il faudra relancer la connexion wifi au niveau des réglages ci-dessus.

Ensuite lancez l'appli avec "**Connect Now**"

Note : pour certains appareils, notamment les appareils Samsung, il faut désactiver le réglage « Wifi avec connexion internet » dans les réglages avancés car cela empêche la connexion à un réseau wifi local.

#### *Réglages "Master" et "Slaves"*

Le premier utilisateur est "maître" (Master) lorsqu'il se connecte avec le mot de passe. Il ne peut y avoir qu'un seul Master. Cependant d'autres utilisateurs peuvent se connecter ensuite en tant qu'"esclaves" (Slaves). La connexion est identique, mais les Slaves ont accès à des réglages limités. Il

n'y a pas de limite de nombre de Slaves. La lettre M ou S apparaît dans les réglages de l'appli selon le statut de l'utilisateur

## <span id="page-2-0"></span>**4 Utilisation avec l'appli Sonarphone**

*Important : iTabNav n'est pas éditeur d'applications et n'en assure pas le support. Nous donnons cidessous quelques conseils nécessaires au démarrage. Les questions spécifiques liées au maniement de l'application devront être soumises directement au support de Vexilar.*

Après lancement de l'appli et connexion en mode Master (cf ci-dessus), on arrive sur l'écran principal. Tous les réglages sont accessibles depuis la touche **menu**. Des appuis successifs sur cette touche permettent de circuler entre différents **onglets**. La première chose à faire est de mettre ce menu en **français** (en bas du 3eme onglet). Une fois passé en français, les réglages sont assez intuitifs et ne seront pas détaillés ici. L'**aide** de l'application est accessible directement au sein de l'application (Help) ou via ce lien :<http://www.vexilar.com/pages/mobile-app-help>

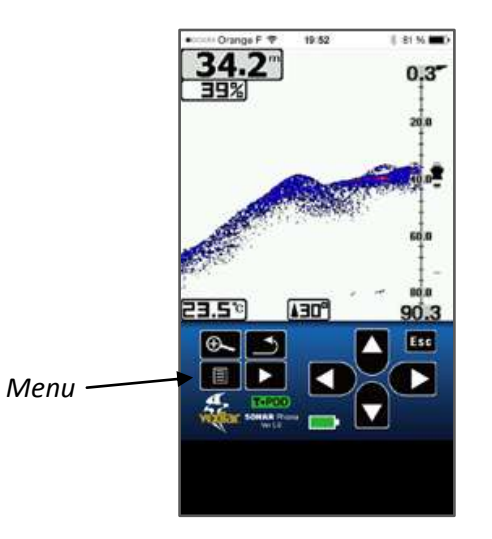

Pour sortir du menu, appuyer sur la touche retour (flèche recourbée).

# <span id="page-2-1"></span>**5 Utilisation avec l'appli Navionics**

*Important : iTabNav n'est pas éditeur d'applications et n'en assure pas le support. Nous donnons cidessous quelques conseils nécessaires au démarrage. Les questions spécifiques liées au maniement de l'application devront être soumises directement au support de Navionics.*

Sonarphone est à l'écriture de ces lignes le seul échosondeur compatible avec l'application **Navionics Boating** pour smartphone ou tablette. Cette compatibilité est particulièrement intéressante pour avoir sur un même écran la **carte nautique** et la **vision des fonds**, comme sur les combinés échosondeurs classiques.

Par ailleurs, cela permet d'exploiter à fond la fonctionalité **Sonarcharts** (accessible dans l'appli payante ou via le pack Navionics+ accessible via **menu>cartes et options**) qui offre une carte beaucoup plus détaillée au niveau des lignes de sonde. Les mesures de profondeur relevées lors de votre navigation sont sauvegardées pour votre utilisation personnelle, mais sont aussi partagées avec

#### la **communauté** d'utilisateurs de Navionics Sonarchart (ce réglage peut être désactivé via **Menu>Réglages**)

Pour activer l'affichage du sondeur dans Navionics, il suffit de se connecter préalablement au réseau wifi (voir §3) puis de lancer l'appli Navionics. L'affichage peut être au choix en carte et sondeur partagés ou avec la carte plein écran + cartouche de profondeur.

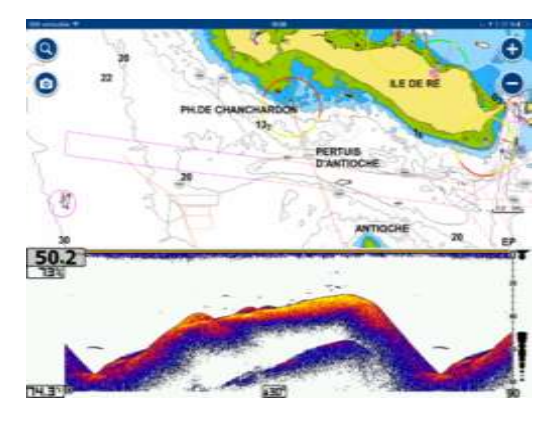

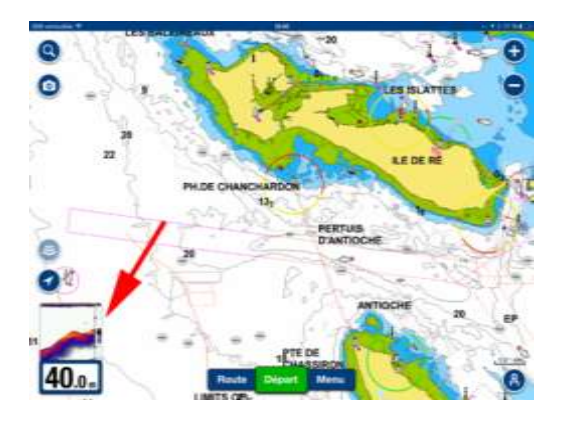

 *Mode écran partagé Mode plein écran avec cartouche*

Un tap sur la **zone d'écran** du sondeur permet d'accéder à un curseur de gain (+ de gain = plus de détails). La petite **roue dentée** à droite du curseur permet d'accéder aux **réglages** du sondeur (unités de T° et profondeur, alarme poissons, offset de quille etc..). Ici encore, les réglages sont intuitifs. Une aide est accessible directement au sein de l'appli Navionics avec **Menu>Aide>Sonarcharts>Sonarphone**.

## <span id="page-3-0"></span>**6. Caractéristiques techniques**

- Puissance instantanée 800W
- Fréquence 200/83kHz (faisceau 20°/40°)
- Mesure de la température de l'eau et de la profondeur instantanée
- Alarme de profondeur, détection de poissons, auto ajustement de la profondeur
- longueur câble de la sonde : 7.5m
- Alimentation : 12V continu
- Longueur câble alimentation : 115cm
- Poids total : 850g

#### **Support technique**

Pour toute question, veuillez préalablement nous contacter via notre mail de contact **[contact@itabnav.fr](mailto:contact@itabnav.fr)** en indiquant votre nom et si possible le numéro de commande. Nous vous recontacterons très vite. Aucun retour ne sera accepté sans autorisation préalable